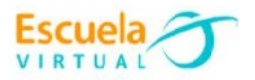

# **Ciencias Sociales 6° Grado Sexto.**

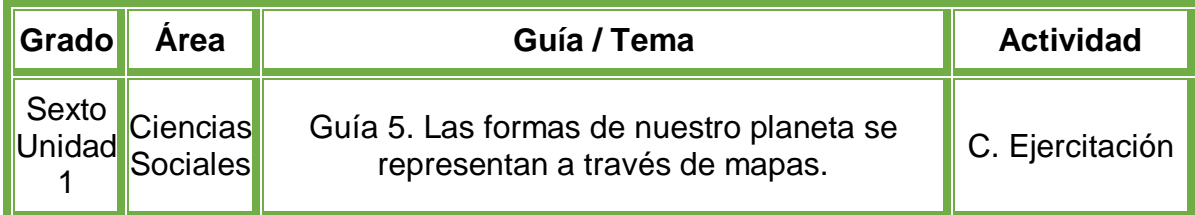

# **Trabajo individual.**

- En el cuaderno de Ciencias Sociales diseño 5 diapositivas así:
- En la primera diapositiva: La portada con la siguiente información: mi nombre, nombre de la institución, grado, y el nombre del trabajo que para este caso es "**Las formas de nuestro planeta se representan a través de mapas**".
- En la segunda diapositiva: el título "**Una misma tierra, diferentes países**" elaboro el dibujo o inserto una imagen alusiva.
- En la tercer diapositiva: pongo como título "**Londres**" y relato de forma detallada cuáles son las condiciones del clima a mediados de junio y en qué zona térmica se encuentra ubicado.
- En la cuarta diapositiva: pongo como título "**Pretoria**" y relato de forma detallada cuáles son las condiciones del clima a mediados de junio y en qué zona térmica se encuentra ubicado.
- En la quinta diapositiva elaboro un cuadro comparativo entre ambos países, en donde escriba sus principales características y diferencias en cuanto a su ubicación y zona climática.
- Recuerdo que la letra debe ser legible con buena ortografía y las diapositivas llamativas.
- Voy a la sala de computadores con el cuaderno de Ciencias Sociales.
- Ingreso al programa **PowerPoint** y creo las 5 diapositivas diseñadas en el cuaderno.
- Guardo el trabajo en la carpeta personal (para ir creando mi portafolio de evidencia personal en uso de TIC – Escuela Virtual).
- Lo envío a través del correo electrónico al profesor, como asunto escribo 'Adaptación Ciencias Sociales – guía N°5'. También la puedo publicar en el Facebook de Escuela Virtual – https://www.facebook.com/CaldasEscuelaVirtual/
- Socializo el trabajo realizado con mis compañeros y profesor.

# **Instrucciones para el desarrollo de la adaptación:**

# **Para abrir el programa PowerPoint.**

- Activo el botón inicio ubicado en la barra de tareas
- Busco la opción Microsoft Office y selecciono Microsoft PowerPoint.

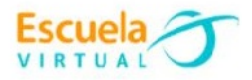

#### **Para insertar imágenes en línea.**

- Menú, insertar, activo la opción imágenes en línea, en la parte derecha aparece una ventana llamada "Insertar imágenes", en el espacio que dice "buscar en bing" escribo el nombre del país que quiero mostrar.
- Sino cuento con internet, elaboro una imagen en el programa Paint de cómo me imagino el país.

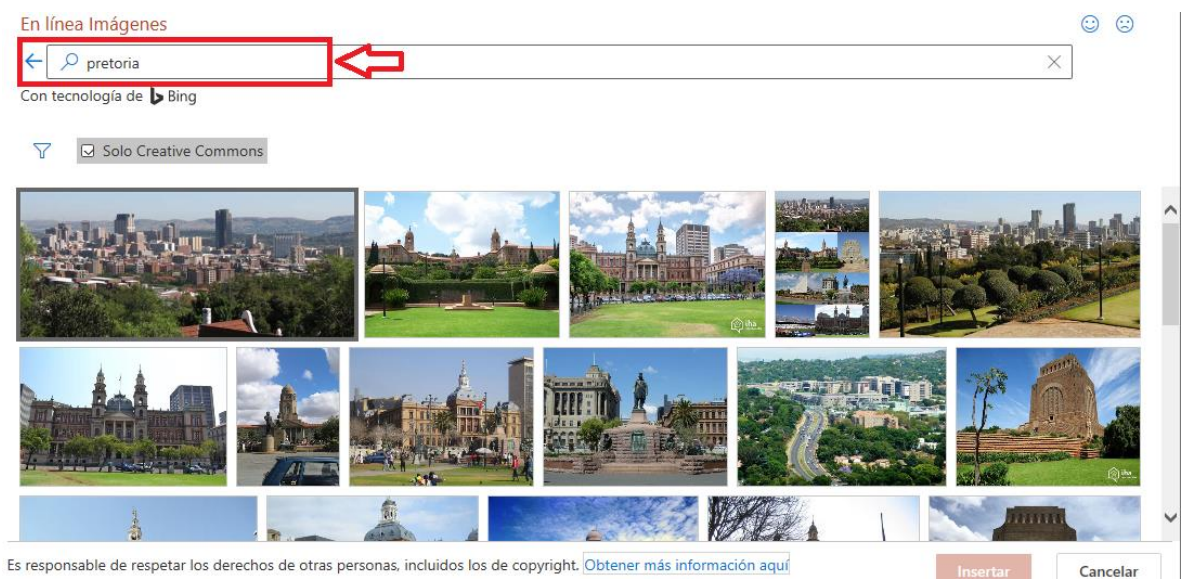

- Selecciono la imagen de mi preferencia.
- Doy clic en el botón "Insertar".

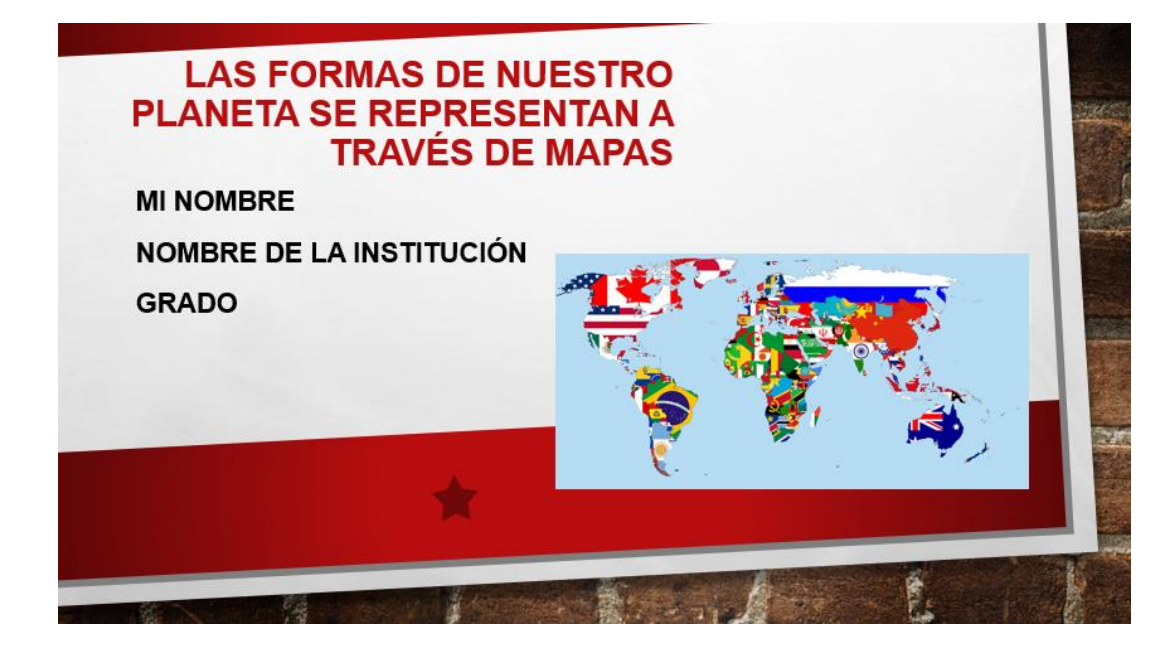

Puedo añadir estilos a mi diapositiva en la letra, fondos e imágenes.

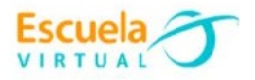

#### **Editar la imagen.**

- Inserto la imagen de mi interés.
- Con la imagen añadida, doy doble clic sobre ella.
- Busco la sección de "Ajustar" ubicada en la barra de menú, en la parte izquierda.
- Doy clic en la opción "Efectos artísticos".

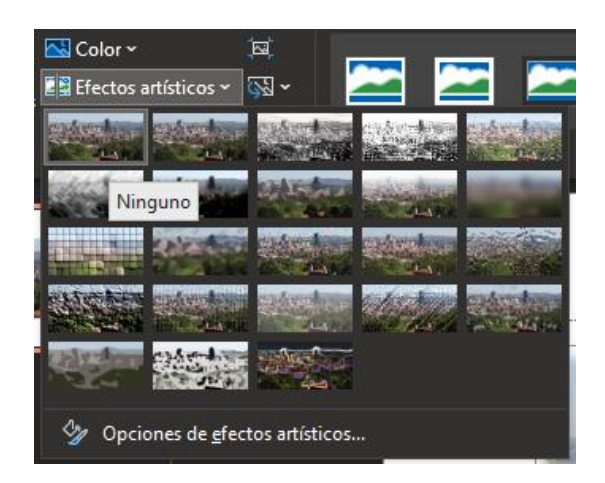

- Para seleccionar el estilo que más me guste, doy clic en  $\overline{z}$ , automáticamente se desplegaran todos los estilos que puedo agregarle a mi imagen.
- Doy clic en el estilo que quiero aplicar a mi imagen.

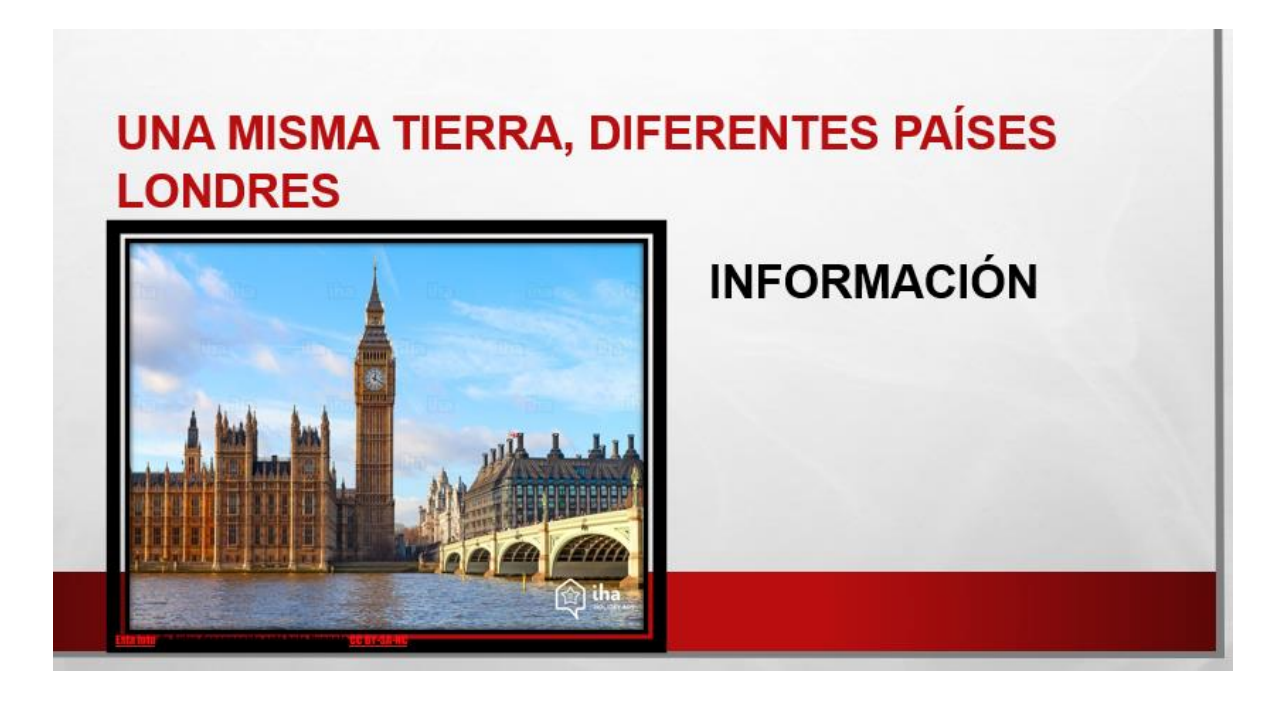

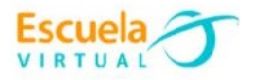

# **¿Cómo añado transiciones a mis diapositivas?**

 Una vez haya terminado de realizar mis diapositivas, voy a añadirle efectos de transición cada vez que paso de una diapositiva a otra, para ello me dirijo a la pestaña "Transiciones" y doy clic.

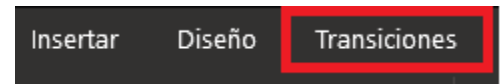

- Se desplegará la lista de efectos que le puedo añadir a mi diapositiva al pasar a la siguiente, elijo la de mi interés y realizo el mismo procedimiento con el resto de las diapositivas.
- Para verificar que mi diapositiva tiene un efecto de transición, aparecerá el icono de estrella como se muestra en la siguiente imagen.

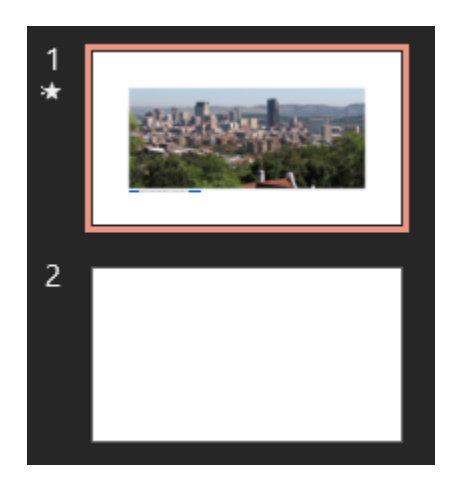

# **¿Cómo añado un tema a mí presentación?**

Busco la opción diseño ubicada en la barra de menú **Diseño**<br>y la activo.

 Se desplegará automáticamente una lista de temas para agregar a todas mis diapositivas, elijo la que más llame mí atención y doy clic sobre ella.

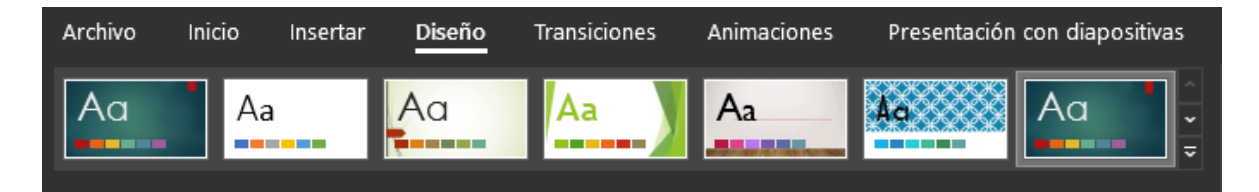

Si deseo ver más estilos, doy clic en el icono de  $\overline{\cdot}$ , donde se desplegarán más opciones para escoger.

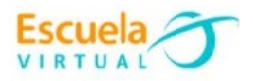

# **Para guardar.**

 Menú archivo, guardar, busco mi carpeta personal y asigno el nombre al archivo y guardar. Recuerdo que estoy creando mi portafolio electrónico de evidencia personal en uso de TIC – Escuela Virtual.